# *PAS À PAS Demande d'Indemnisation (DI)*

## *ÉTAPE 1 - CREER UNE DEMANDE D'INDEMNISATION*

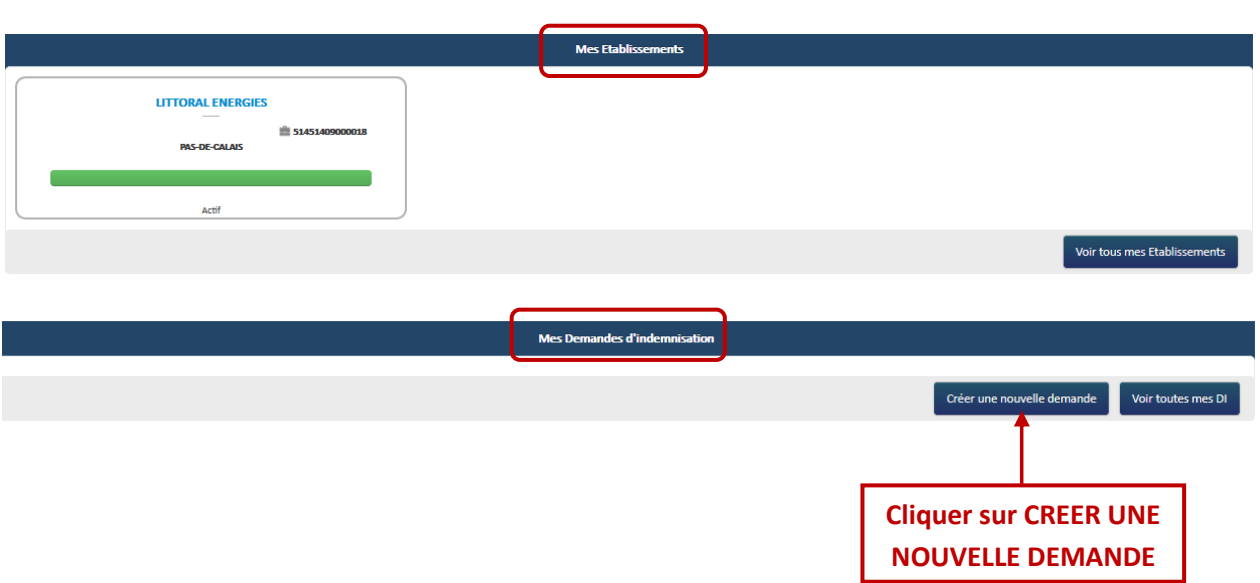

- Munissez-vous de votre **code secret** :
	- o Mentionné sur la notification de décision que vous avez reçue par courriel

OU

o Affiché sur l'écran de la DA (si DA validée) et renseignez le code de création de la DI.

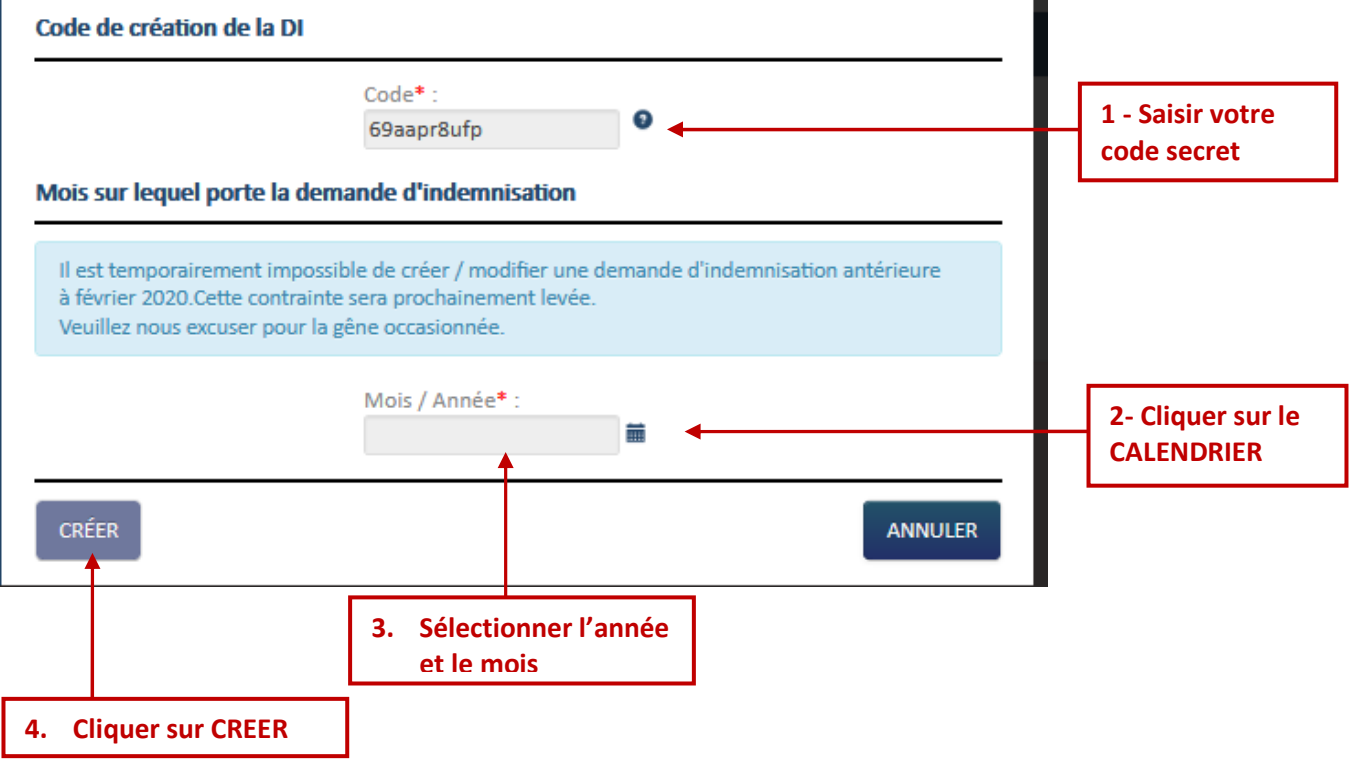

## *ÉTAPE 2 –GESTION DES SALARIES*

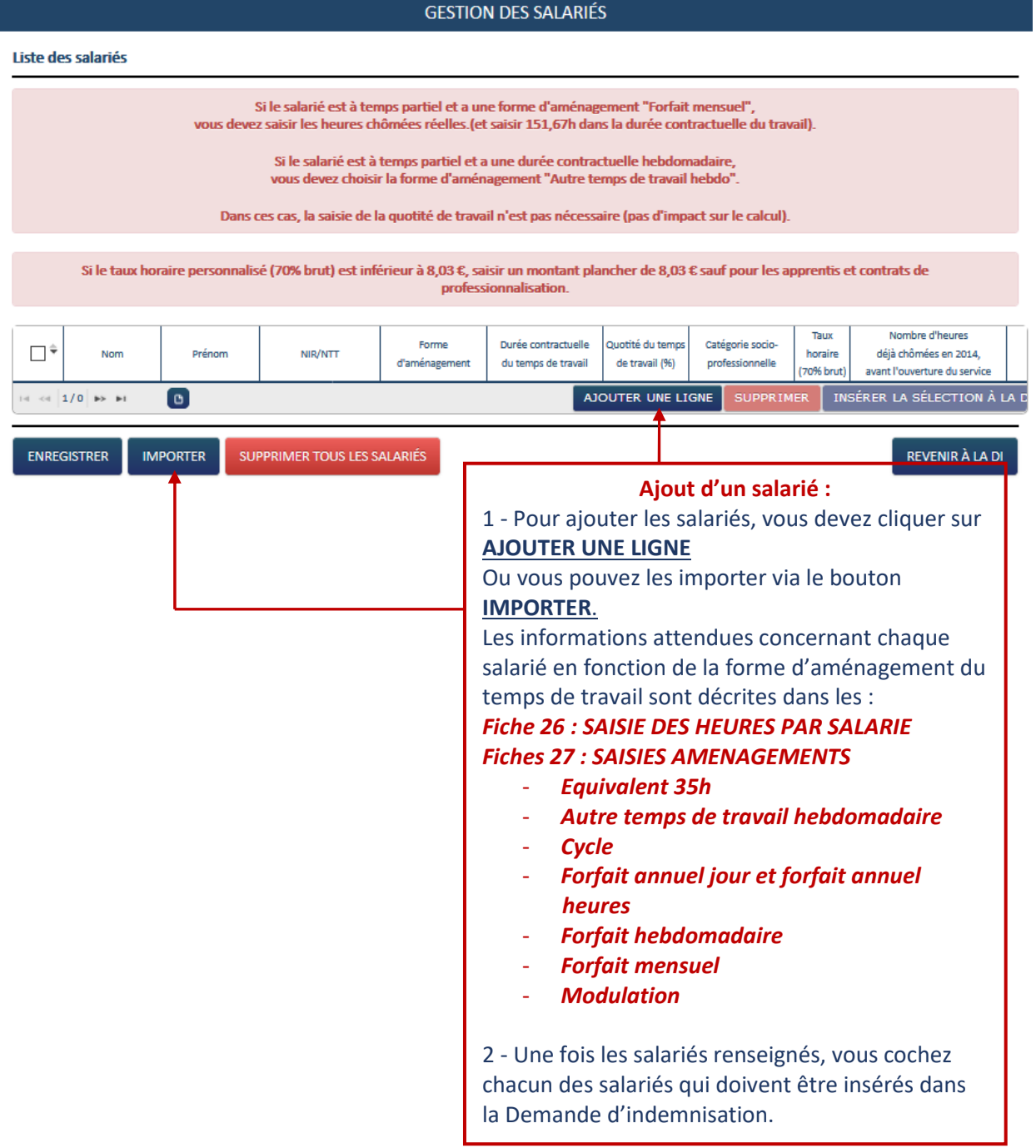

**Le taux horaire doit être obligatoirement renseigné et, doit être supérieur ou égal à 8,03 €. Ce taux doit être repris du calcul de la paye car il est indispensable au calcul du montant à indemniser** 

# **Activité Partielle**

#### **GESTION DES SALARIÉS**

#### Liste des salariés

Si le salarié est à temps partiel et a une forme d'aménagement "Forfait mensuel",<br>vous devez saisir les heures chômées réelles (et saisir 151,67h dans la durée contractuelle du travail).

Si le salarié est à temps partiel et a une durée contractuelle hebdomadaire,<br>vous devez choisir la forme d'aménagement "Autre temps de travail hebdo".

Dans ces cas, la saisie de la quotité de travail n'est pas nécessaire (pas d'impact sur le calcul).

Si le taux horaire personnalisé (70% brut) est inférieur à 8,03 €, saisir un montant plancher de 8,03 € sauf pour les apprentis et contrats de professionnalisation.

#### **Information**

Attention, les modifications des caractéristiques d'un salarié sont à reporter manuellement sur les DI associée(s) soit par saisie des modifications soit par suppression puis ajout du salarié.

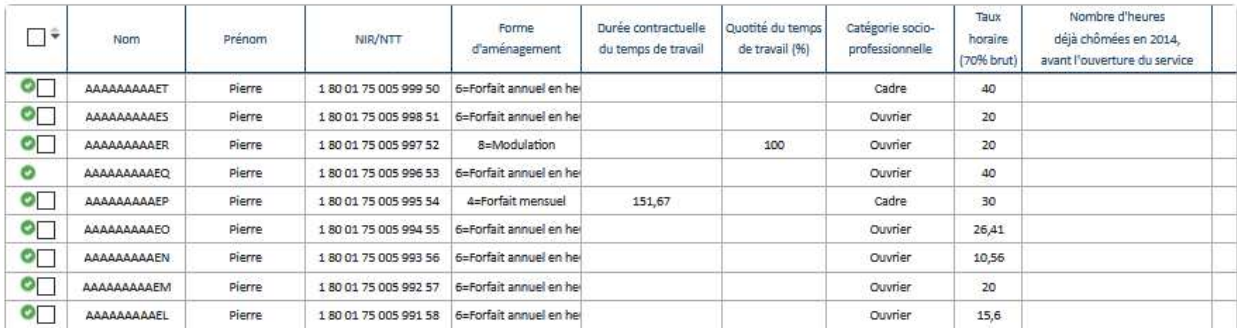

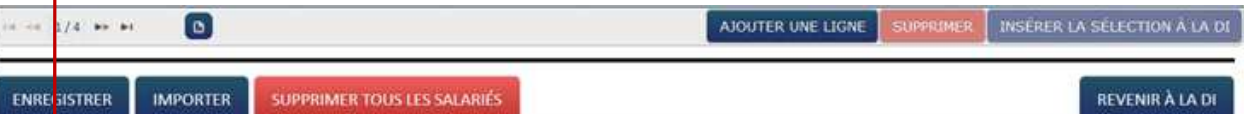

Cocher tous les salariés à insérer dans la DI

# **Activité Partielle**

# ÉTAPE 3 – SAISIE DES HEURES

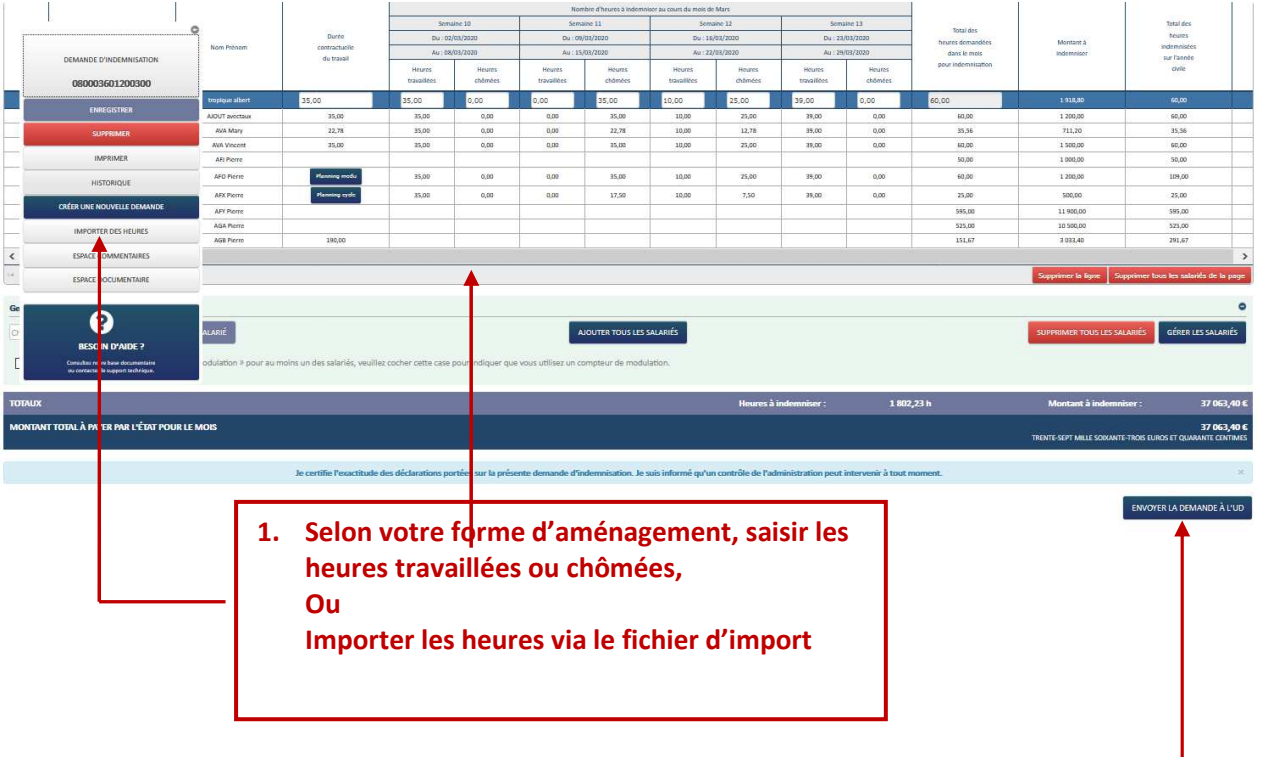

2. Cliquer sur ENVOYER LA DEMANDE à L'UD

### *ÉTAPE 4 – MODIFIER UNE DEMANDE D'INDEMNISATION*

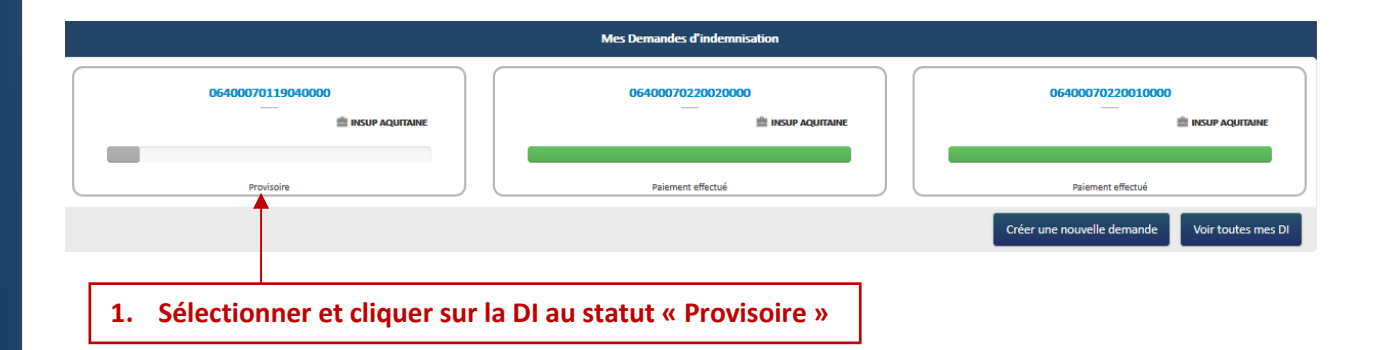

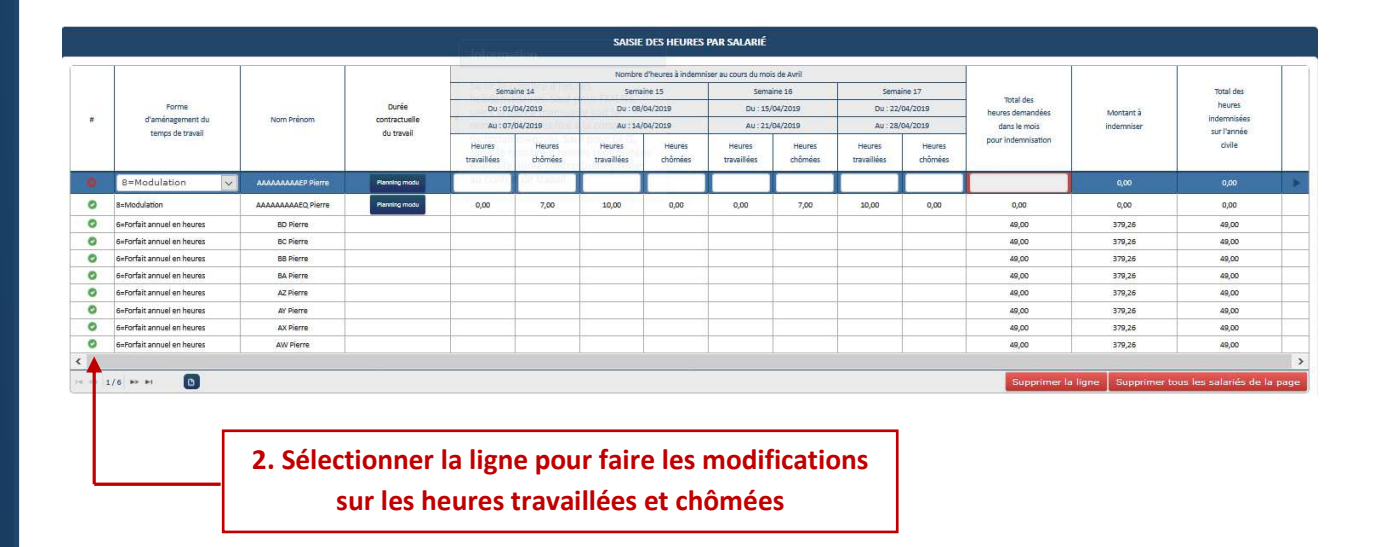

*Toute modification d'une donnée d'un salarié déjà présent sur la DI (ex : forme d'aménagement, durée contractuelle, taux horaire brut) n'est pas automatiquement reportée sur la DI. Aussi, pour que les données Salarié modifiées soient effectives dans la DI, il faut supprimer le salarié dans le tableau de saisie des heures, puis l'ajouter à nouveau dans la DI.* 

*Pour modifier le taux horaire d'un salarié déjà présent sur la DI, il faut :* 

- *1) Supprimer le salarié dans le tableau de saisie des heures de la DI*
- *2) Modifier le taux horaire au niveau du salarié*
- *3) Ajouter le salarié dans le tableau de saisie des heures de la DI*

## **ÉTAPE 5 – SUPPRIMER UNE DEMANDE D'INDEMNISATION**

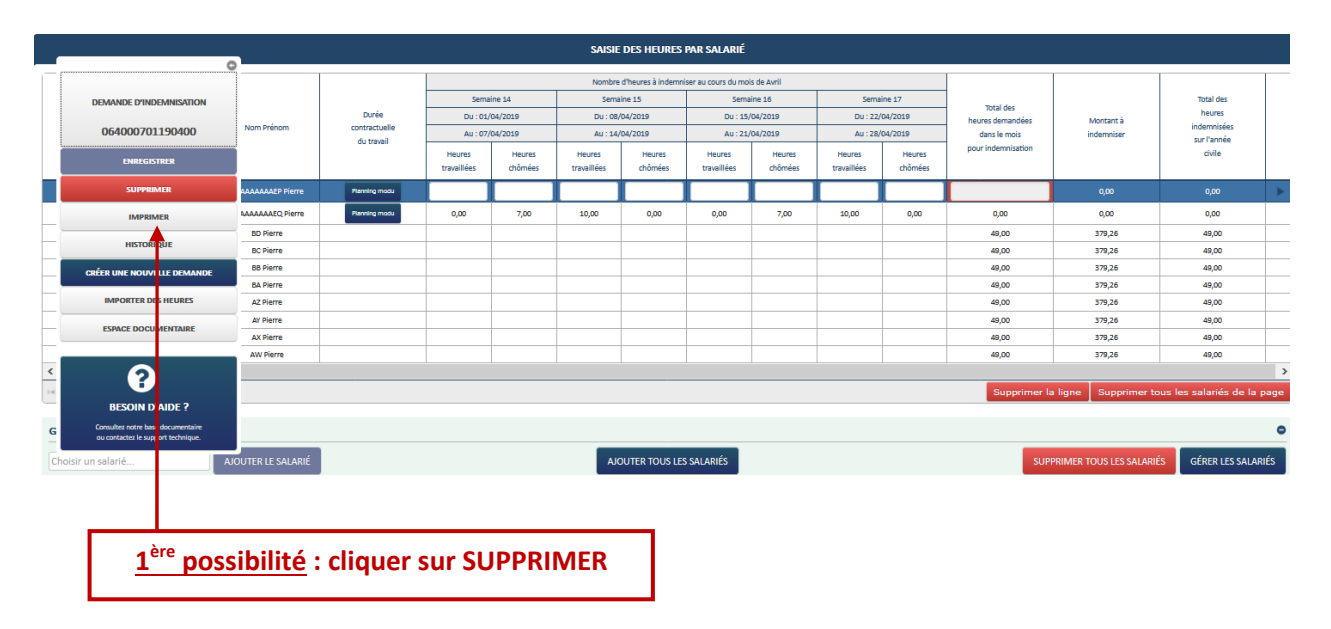

## 2<sup>ème</sup> possibilité : passer par les critères de recherche :

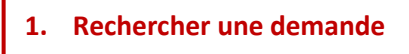

Τ

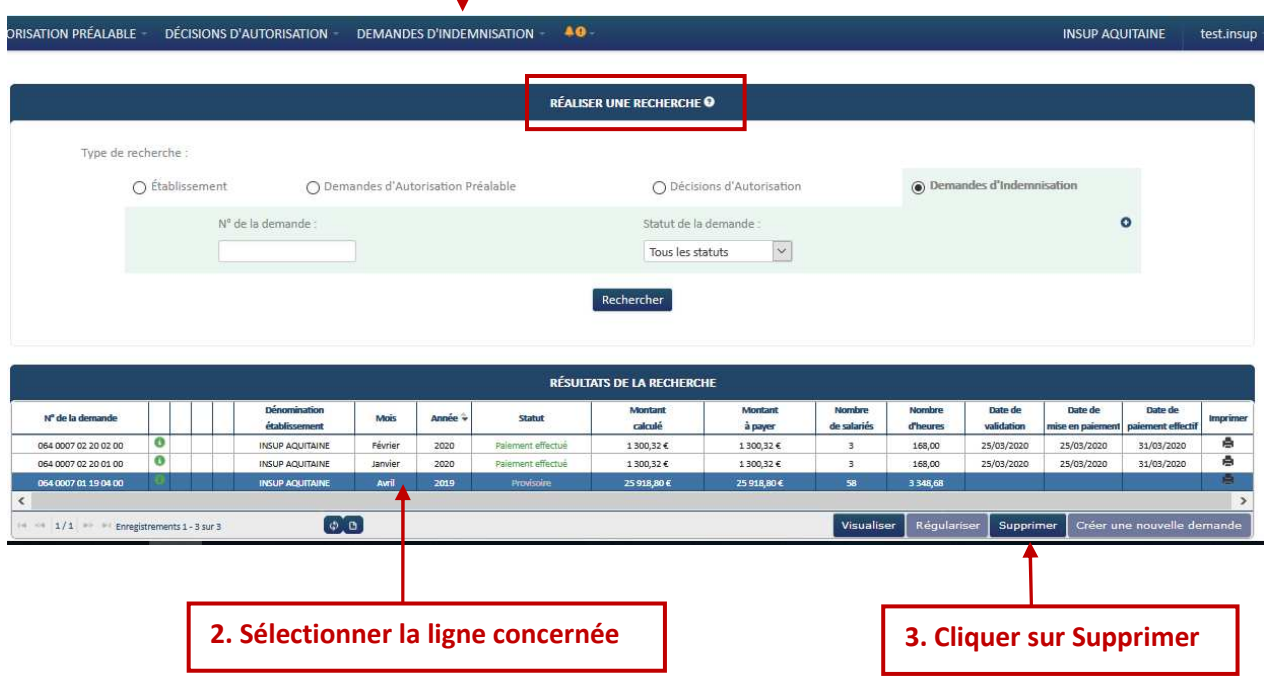